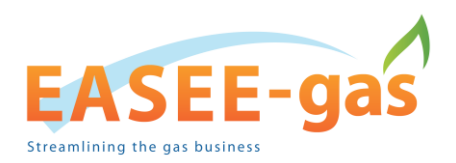

**User guide**

# **EASEE – connect**

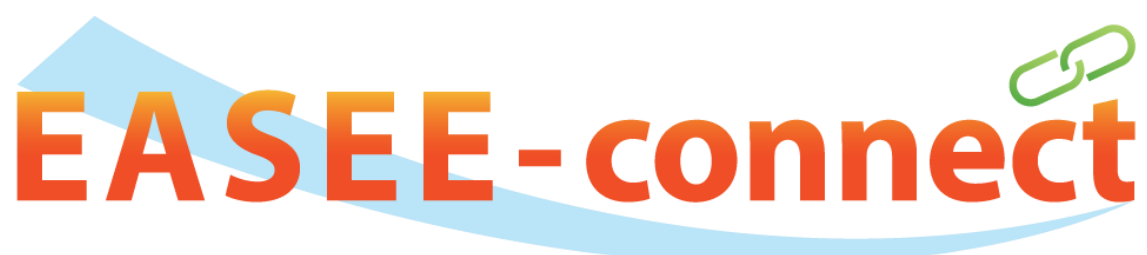

The trusted platform for AS4/AS2 profiles

May 2021

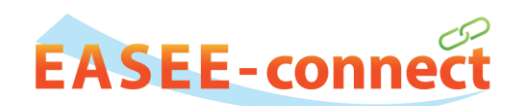

# **Table of Contents**

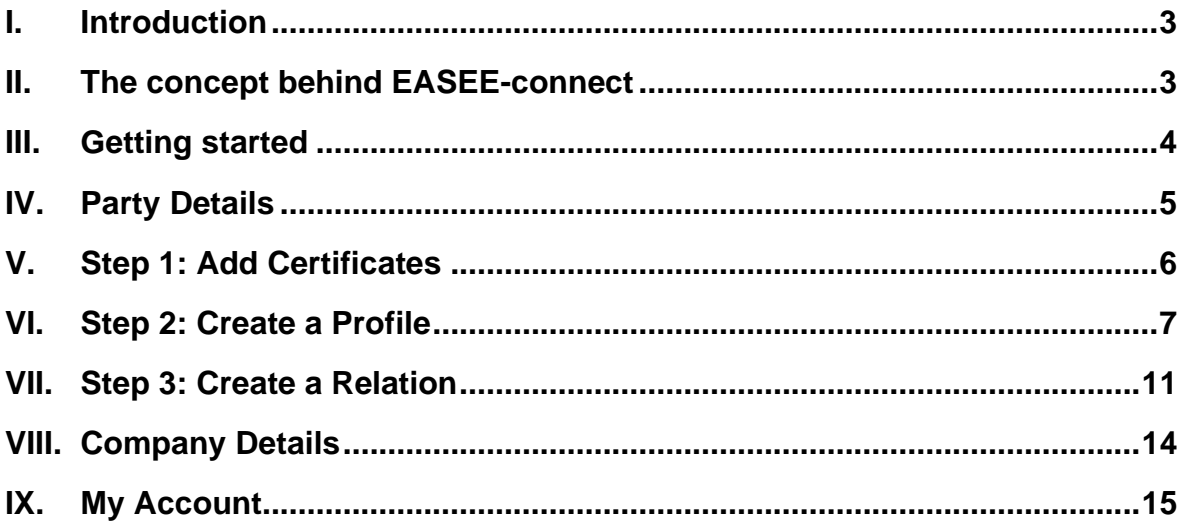

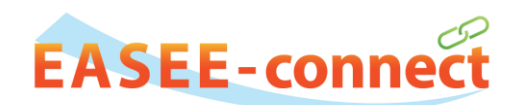

# <span id="page-2-0"></span>**I. INTRODUCTION**

EASEE-gas, the European Association for the Streamlining of Energy Exchange-gas, delivers efficient and harmonised solutions that support business processes across the different actors in the gas value chain. The association was established in 2002 and comprises more than 80 companies active in the European gas market.

EASEE-connect is a centralised digital platform developed by EASEE-gas for the management, maintenance and exchange of company profiles for AS2 and AS4 communication.

EASEE-connect provides a single European repository for AS2/AS4 profile information with the goal being to:

- $\triangleright$  increase the efficiency and quality of information
- ➢ avoid configuration mistakes
- ➢ reduce costs
- ➢ promote and support the use of the AS4 communication protocol

### <span id="page-2-1"></span>**II. THE CONCEPT BEHIND EASEE-CONNECT**

EASEE-connect was designed to help you set up your own communication profile and create and maintain communication relationships with other parties in a simple and secure way.

The creation of a new relationship consists of three single steps:

- 1. Add an encryption / signing certificate
- 2. Create a communication profile
- 3. Connect to another party by creating a relation

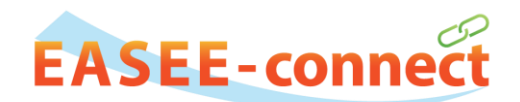

# <span id="page-3-0"></span>**III. GETTING STARTED**

The EASEE-connect platform is available here: [https://easeeconnect.eu](https://easeeconnect.eu/)

Once you have received the initial EASEE-connect credentials from the [EASEE-gas](https://easee-gas.eu/contact-us) office you can log in using your username (Email) and password.

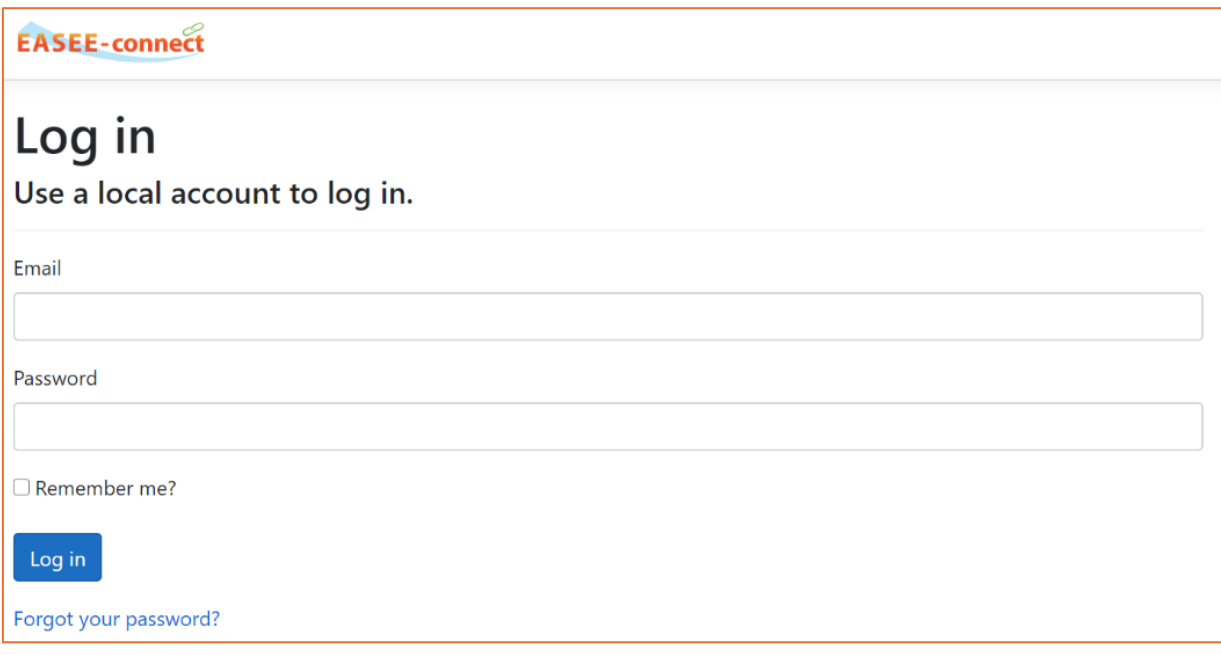

On the start page you can select a party. The party is automatically created by the EASEEconnect administrator. One single company can maintain several parties (e.g. when acting as a broker).

By selecting the party you'll get to the main screen of EASEE-connect. In the menu bar you can access the company details or the EASEE-connect account settings. You'll find the logout button there as well.

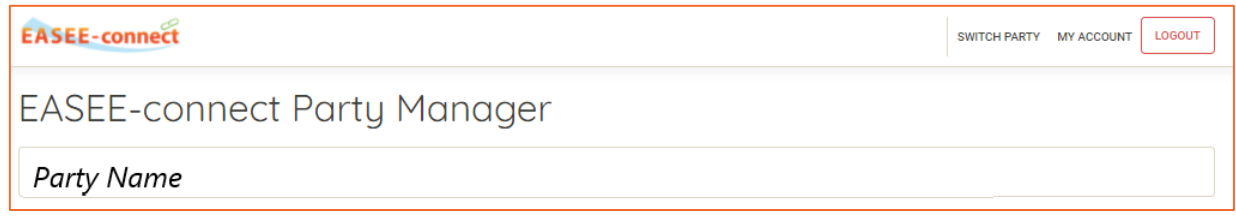

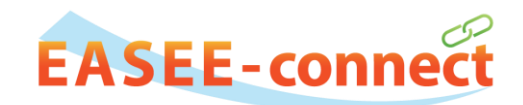

# <span id="page-4-0"></span>**IV. PARTY DETAILS**

In the "Party" area you can edit the detail information of a party (party name, Edig@s code, AS4 product and role):

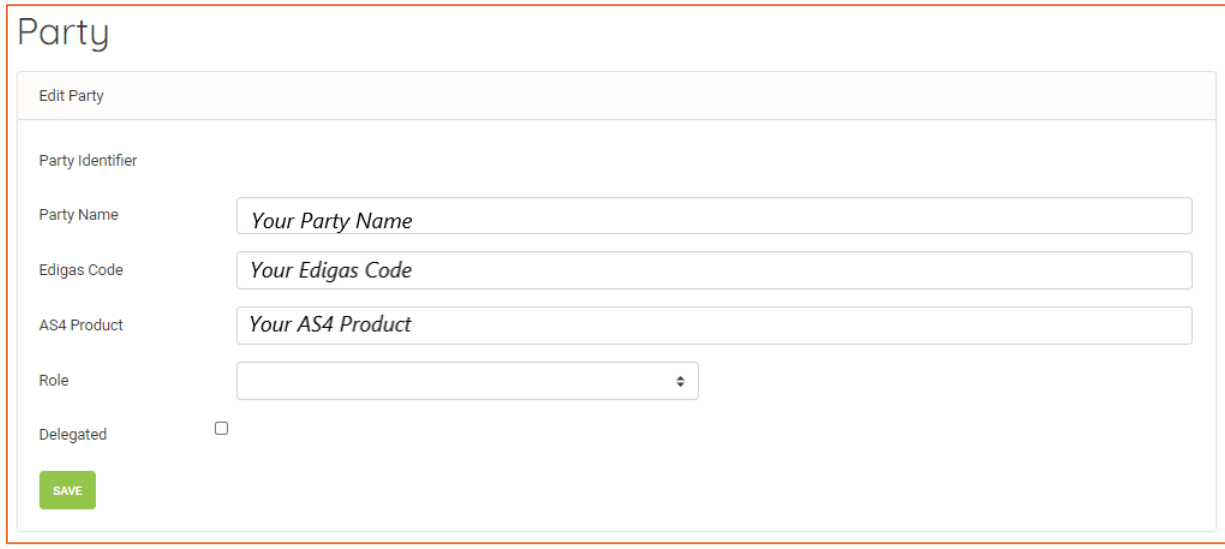

The "Delegated" checkbox needs to be ticked if the party is managed by another company. A delegated party uses the same security certificate as the delegator.

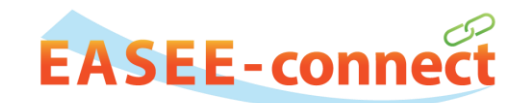

# <span id="page-5-0"></span>**V. STEP 1: ADD CERTIFICATES**

In the "Certificate" area you can add a new certificate for the selected party or delete existing ones.

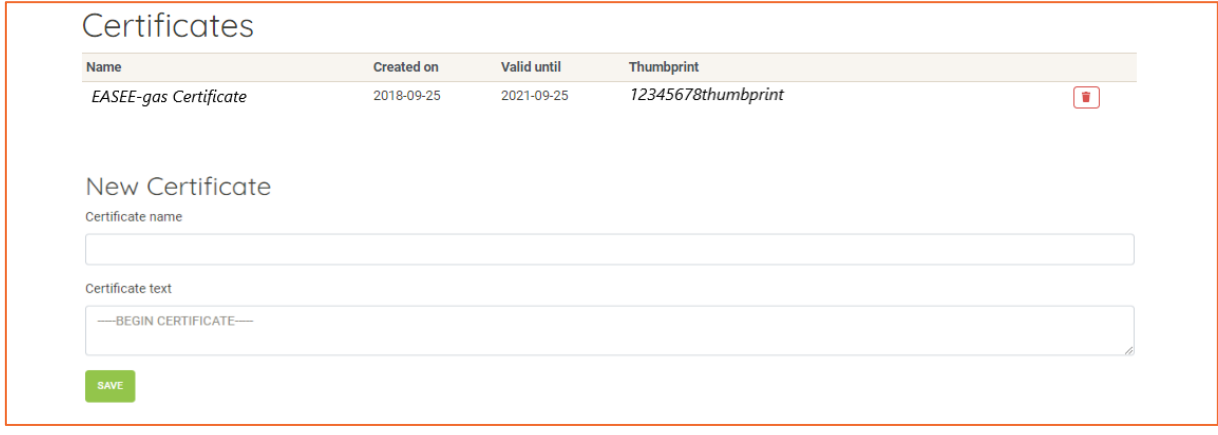

Already uploaded certificates are displayed with the certificate name, the validity period and the thumbprint.

Existing certificates can be deleted by clicking the red icon  $\Box$ .

A new certificate can be added by entering a certificate name (this should be a distinct identifier of your certificate) and the public key of your certificate in base64 coded PEM format.

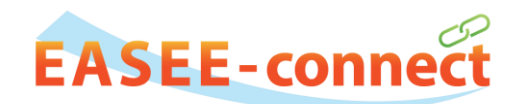

## <span id="page-6-0"></span>**VI. STEP 2: CREATE A PROFILE**

On the "Profiles" page you can add a new profile, edit or delete an existing one. "Profile" refers to an AS2/AS4 partner.

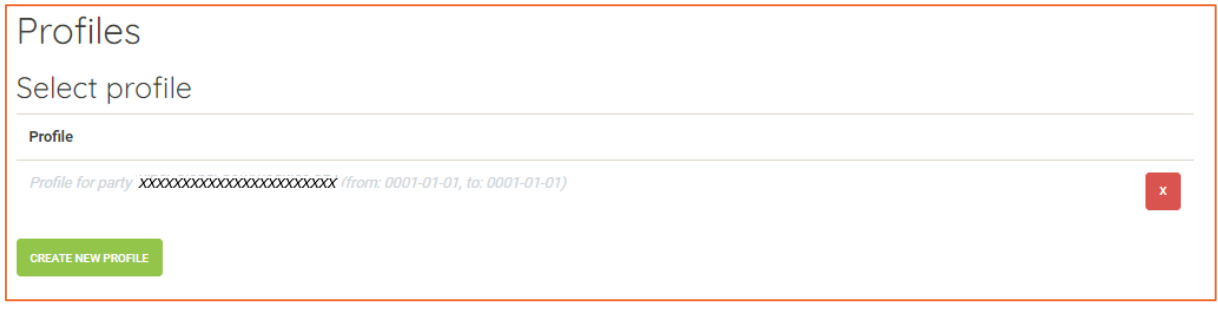

To create a new profile, click on "Create new profile" on the "Profiles" page and enter the required information:

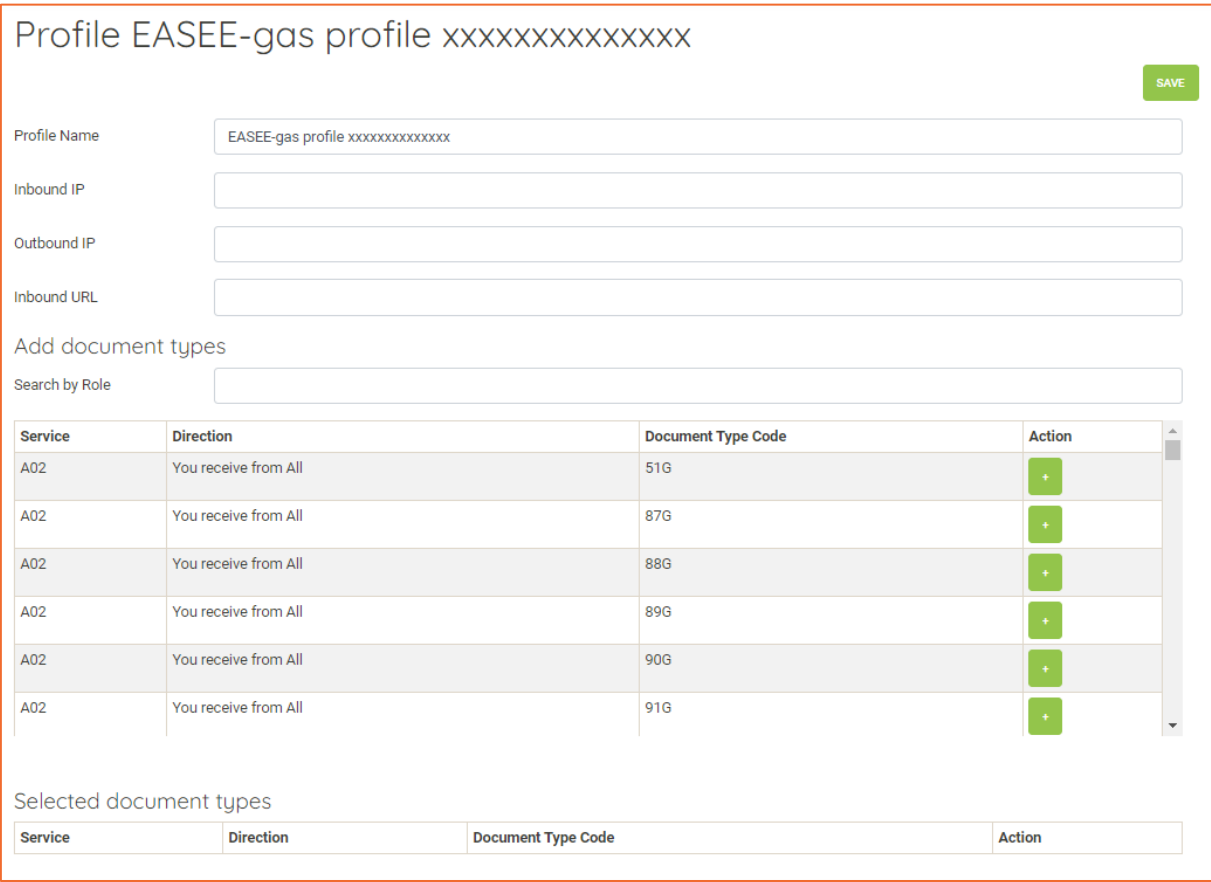

#### User Guide

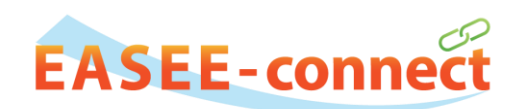

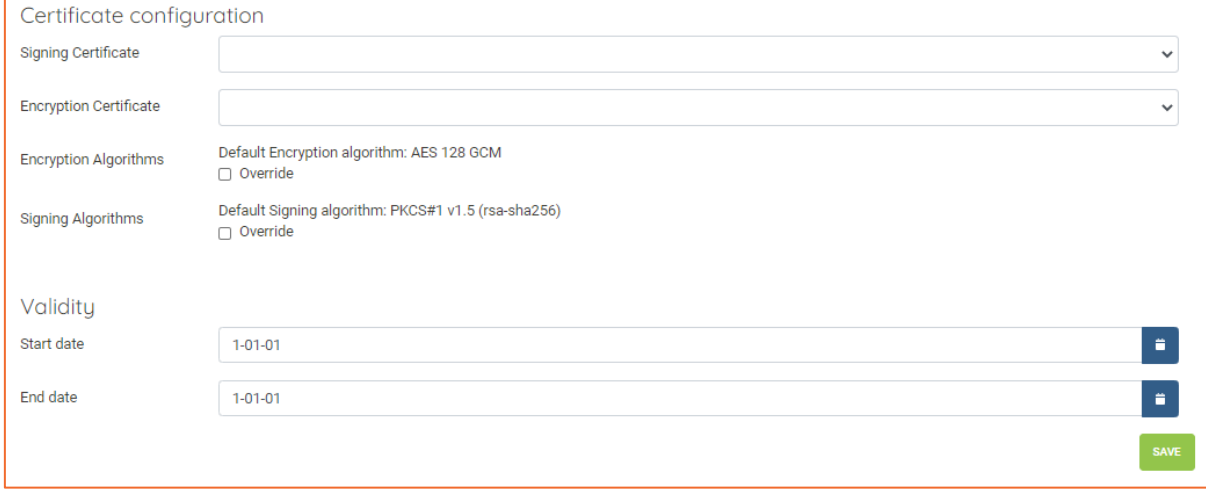

The profile name, the inbound and outbound IP addresses of the communication system and the inbound URL must be entered.

To add document types to be used in this profile select an entry by clicking the green button ["+"]. To remove already selected document types, click on the red button ["X"]. Select a signing and encryption certificate from the dropdown box.

To choose a different than the default encryption or signing algorithms select the check box "Override" and choose an algorithm from the dropdown box.

Click on "Save" to store the new profile.

An existing profile can be deleted by clicking on the red button ["X"].

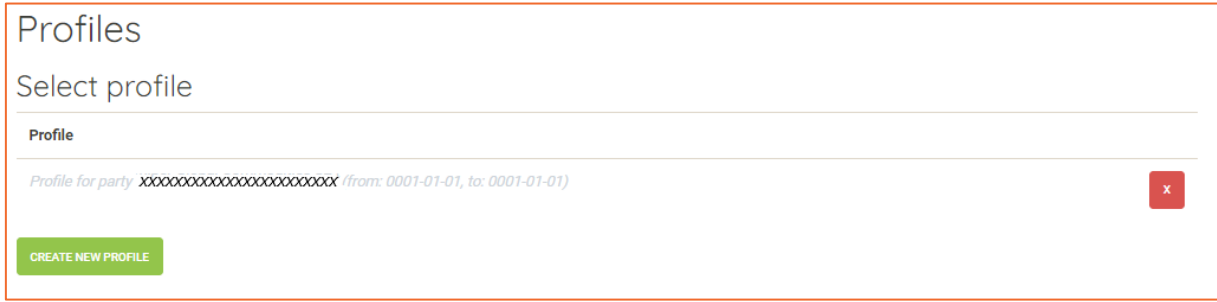

You will need to confirm the deletion:

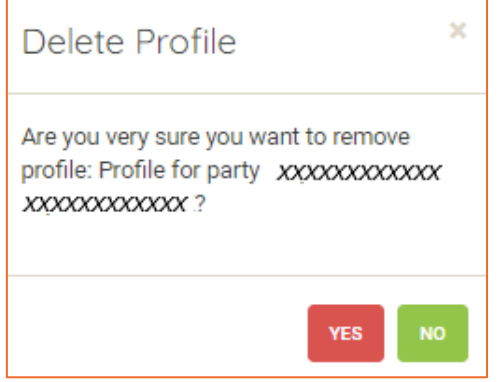

**EASEE-gas association loi 1901** Tour Pacific, 11-13 Cours Valmy, 92 977 Paris La Défense Cedex, France 8 <https://easee-gas.eu/>

#### User Guide

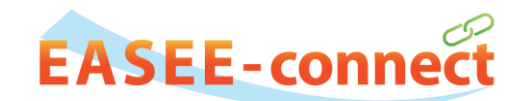

To view or edit a profile select the respective entry in the list. The profile details will be displayed:

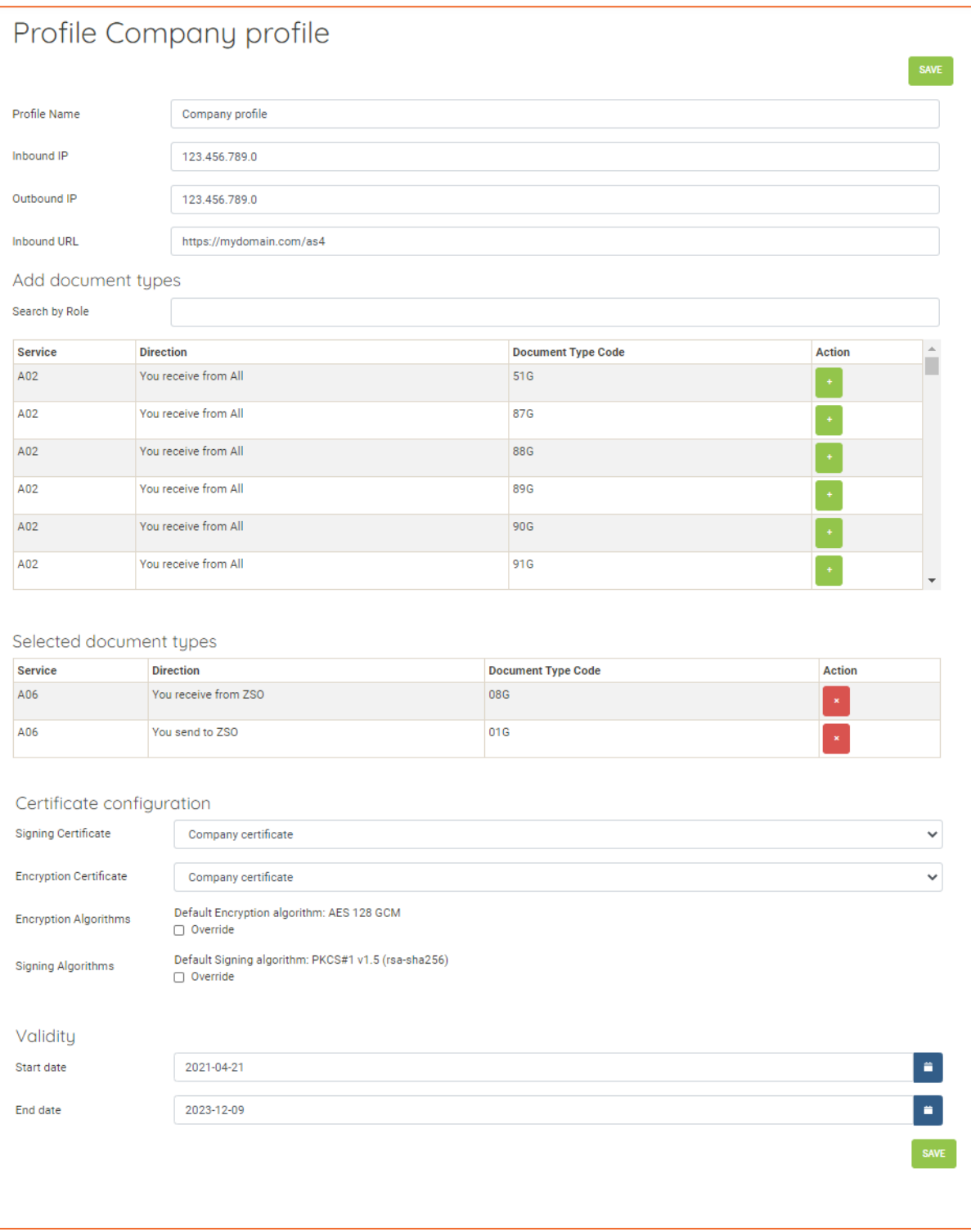

#### User Guide

Start date

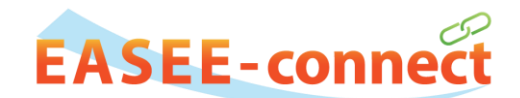

The pre-selected default algorithms for encryption and signature can be overridden by selecting the checkbox "Override". The respective algorithms can then be chosen from the dropdown list:

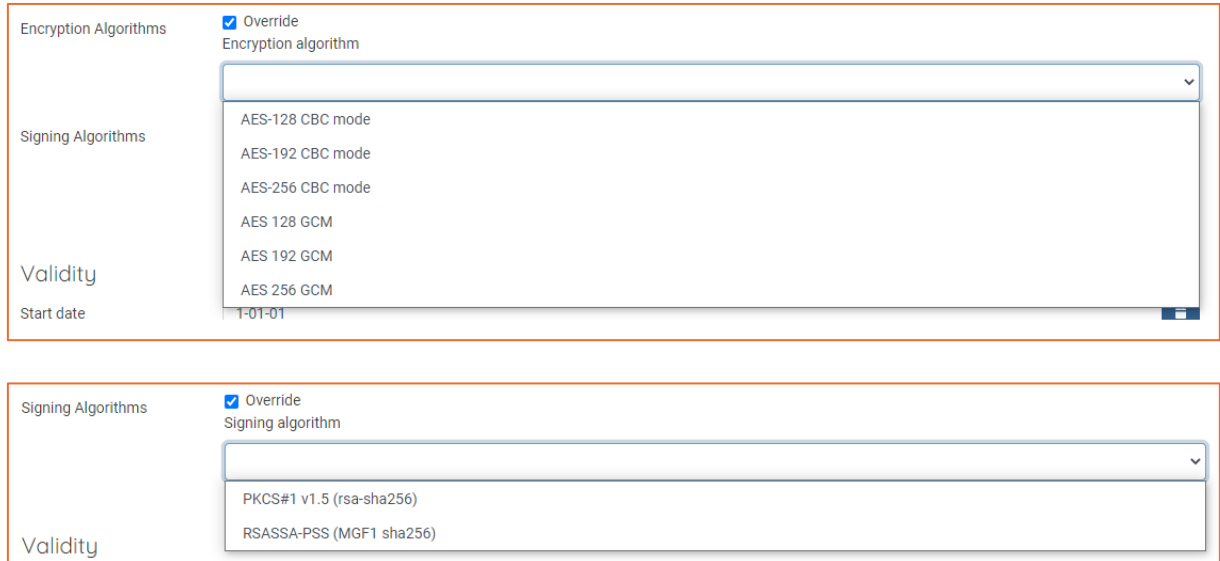

The validity of the profile can also be given by setting a start and an end date.

By clicking on "Save" all changes will be stored in the system.

 $1 - 01 - 01$ 

ra 1

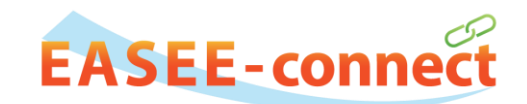

## <span id="page-10-0"></span>**VII. STEP 3: CREATE A RELATION**

On the "Relation" page your existing relations will be displayed, and you can search for new relations.

"Relation" refers to another member with whom you have or want to establish a connection.

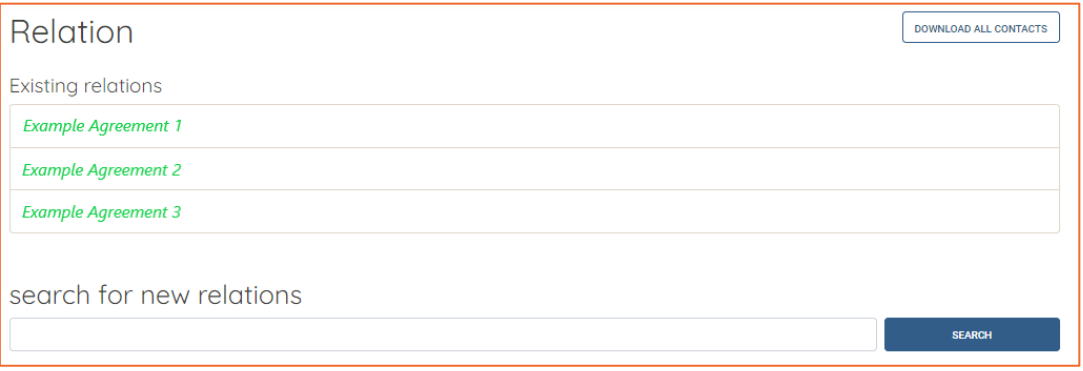

To search for new relations simply type in a keyword and click the "Search" button. The matching results will then be displayed. If you do not enter a keyword and press the "Search" button all available parties will be displayed.

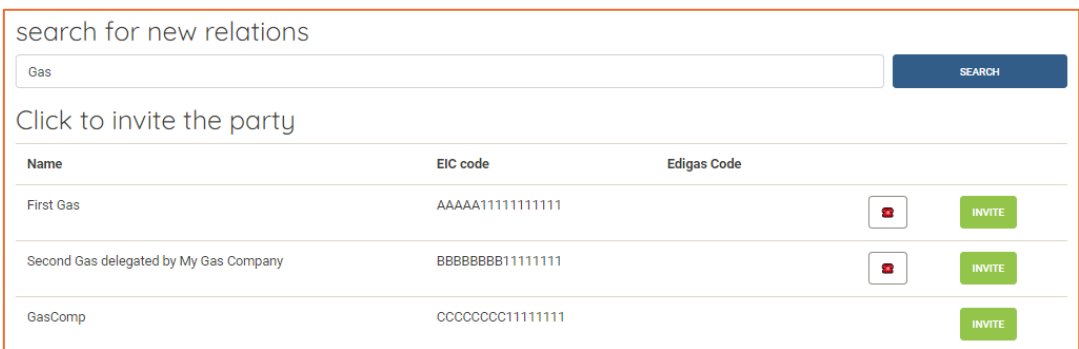

To display the contact details of the party, click on the telephone icon:

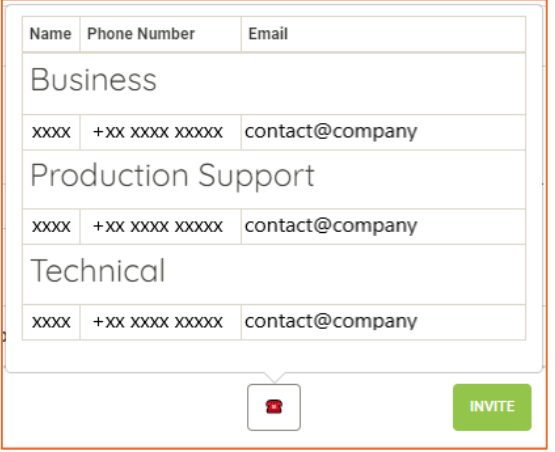

By clicking on "Invite" you will create a request for the counterparty to set up a communication via EASEE-connect:

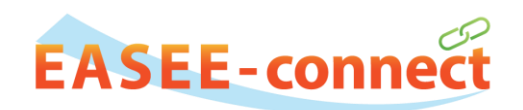

# **Relation**

Your Party - Counterparty

You have requested to the other party to communicate via the ENTSOG standard

The requested relation is then listed on the relations list, marked with the word "Request".

Once the counterparty has accepted your request you can create an agreement by selecting the relation in the overview. You will get to the relation detail page:

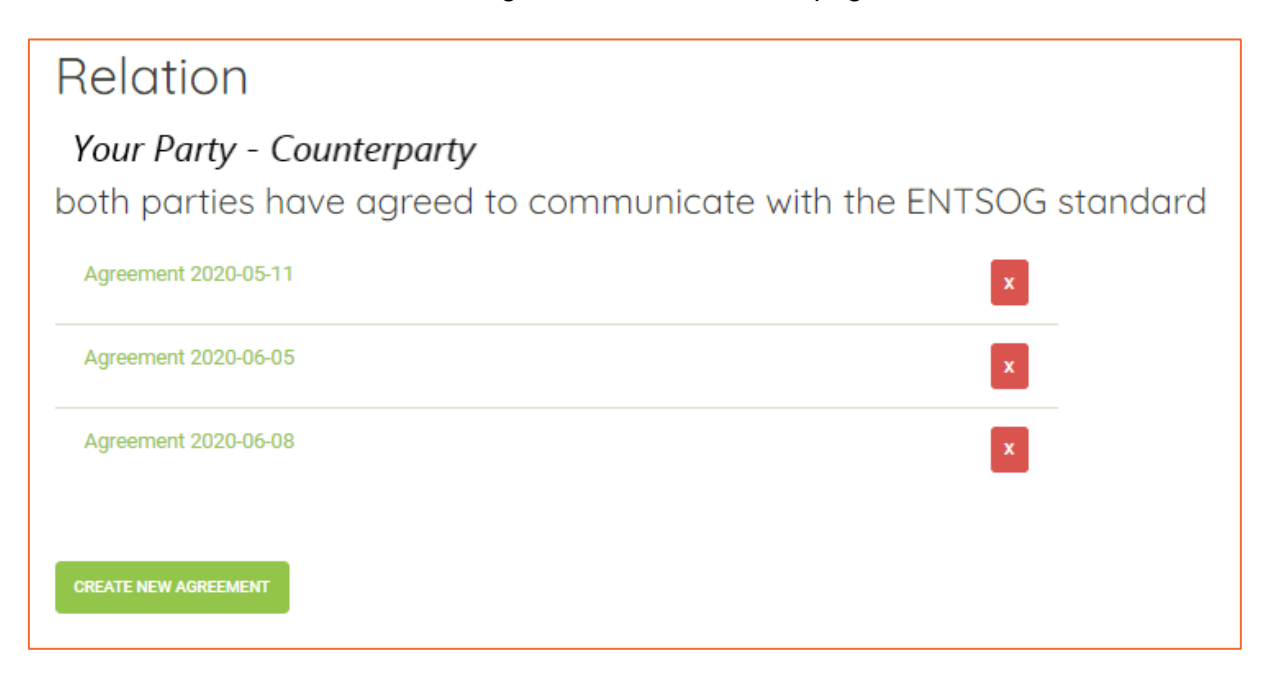

If there is already an existing agreement it will be listed here. You can access the details of an agreement or create a new one by clicking on "Create new agreement":

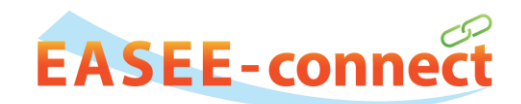

On the Agreement page you can select the respective profiles for each party, and you will see the relevant document types for both profiles. If there are matching pairs of document types, they will be listed in the table below ("Available Documents to use for this agreement").

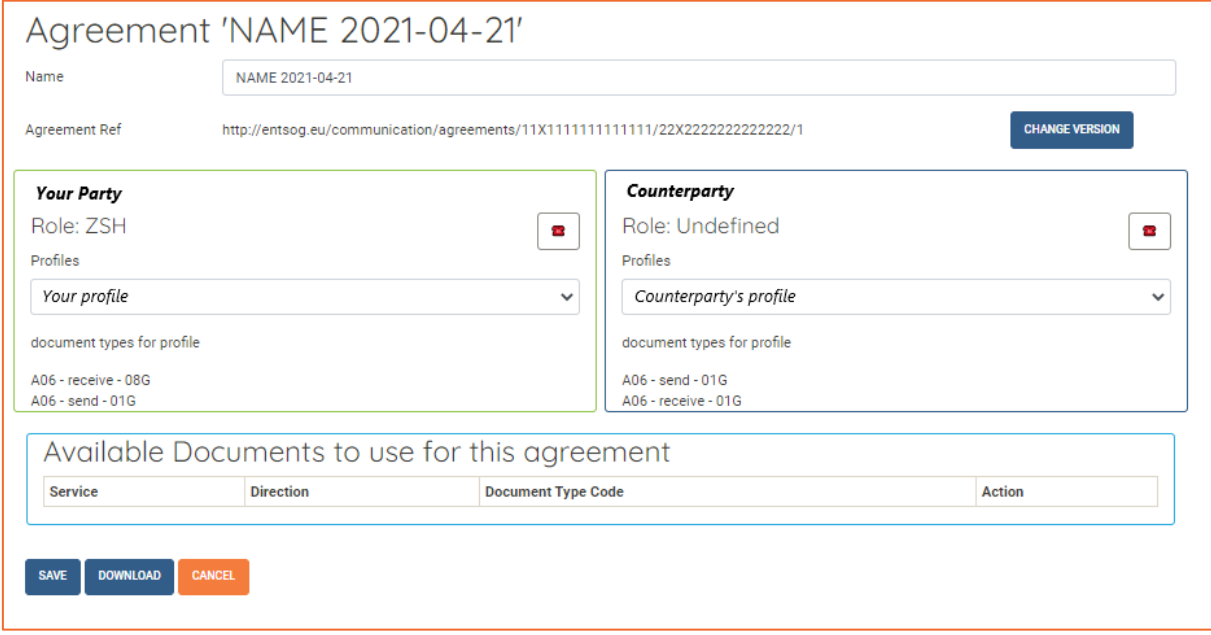

You can also download the agreement details as a JSON file via the "Download" button. The Agreement Ref can be changed by clicking on the "Change Version" button.

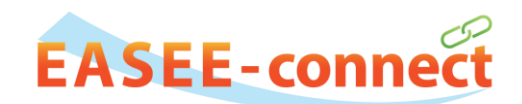

### <span id="page-13-0"></span>**VIII. COMPANY DETAILS**

On the "My Company" page the company or group details can be edited, and contact details for the functions "Business", "Production support" and "Technical" can be added or edited.

The contact details are available to other EASEE-connect users. If available, enter a group email address as "Production support".

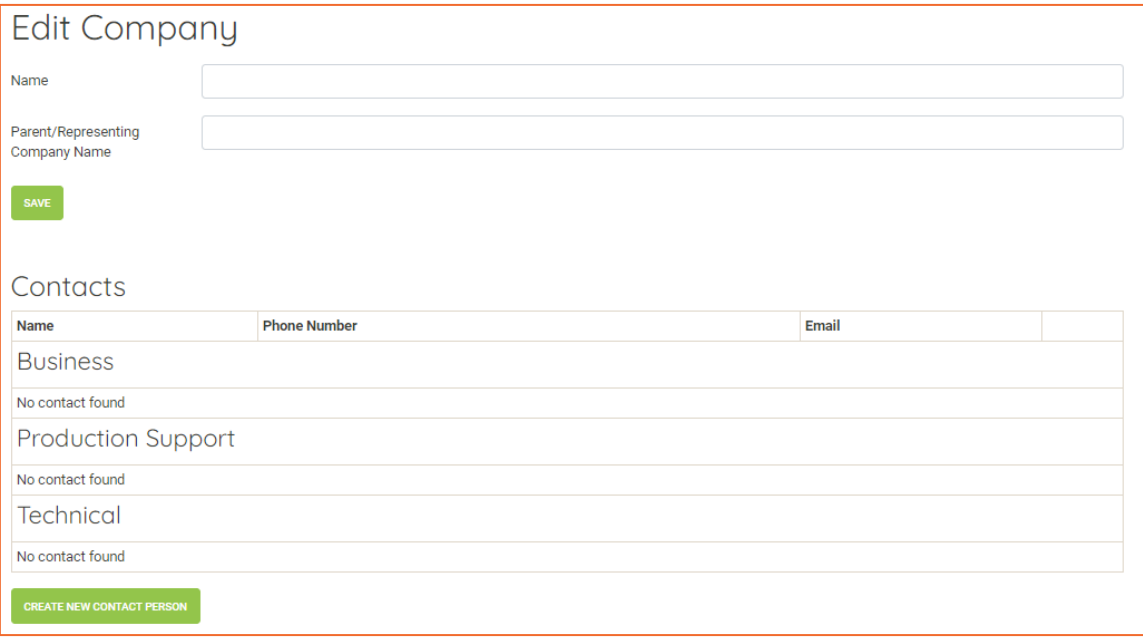

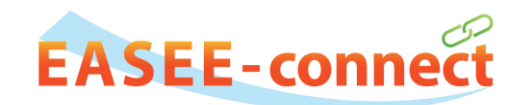

# <span id="page-14-0"></span>**IX. MY ACCOUNT**

On the "My Account" page you can edit the profile by changing the email address or adding a phone number:

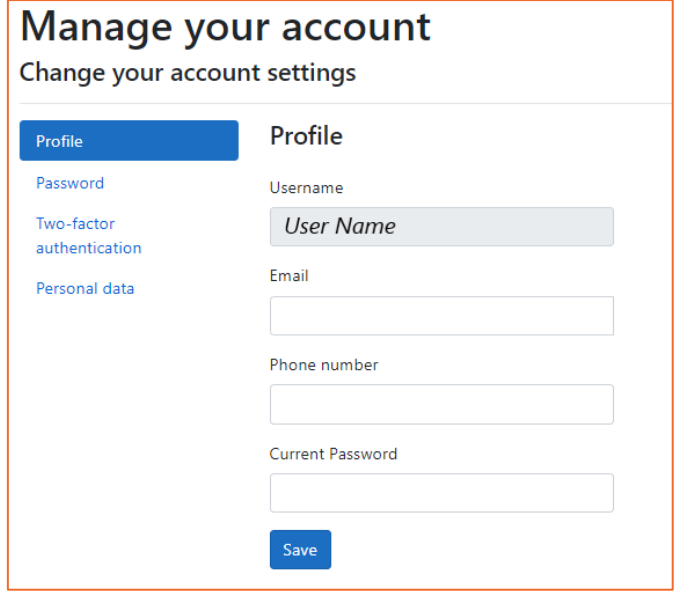

You can set a new password:

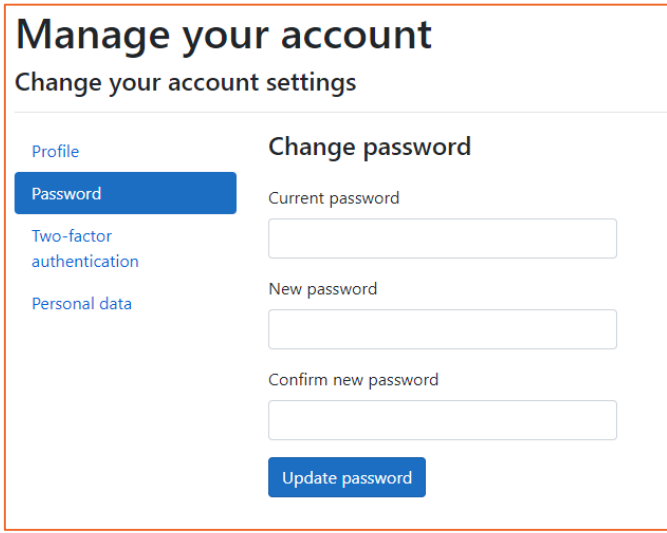

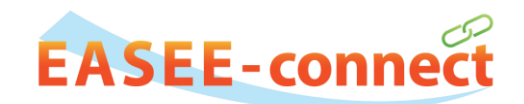

To activate the two-factor authentication you can configure an authenticator app by clicking on "Add authenticator app" or receive a token via e-mail if you have confirmed your e-mail address:

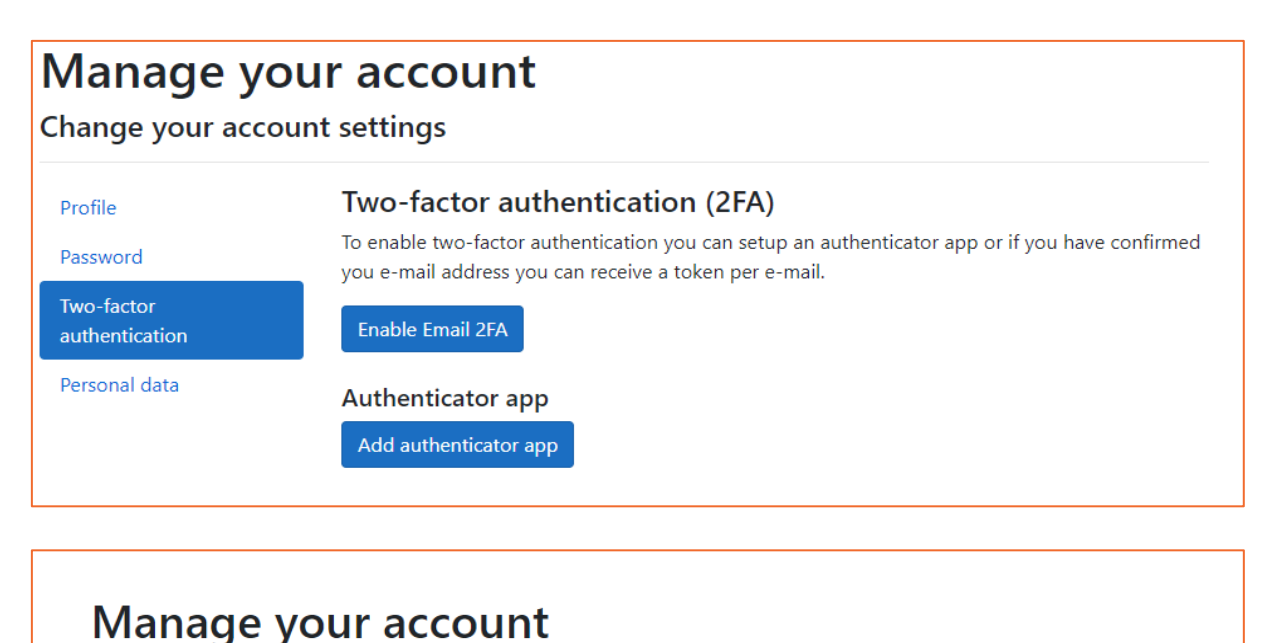

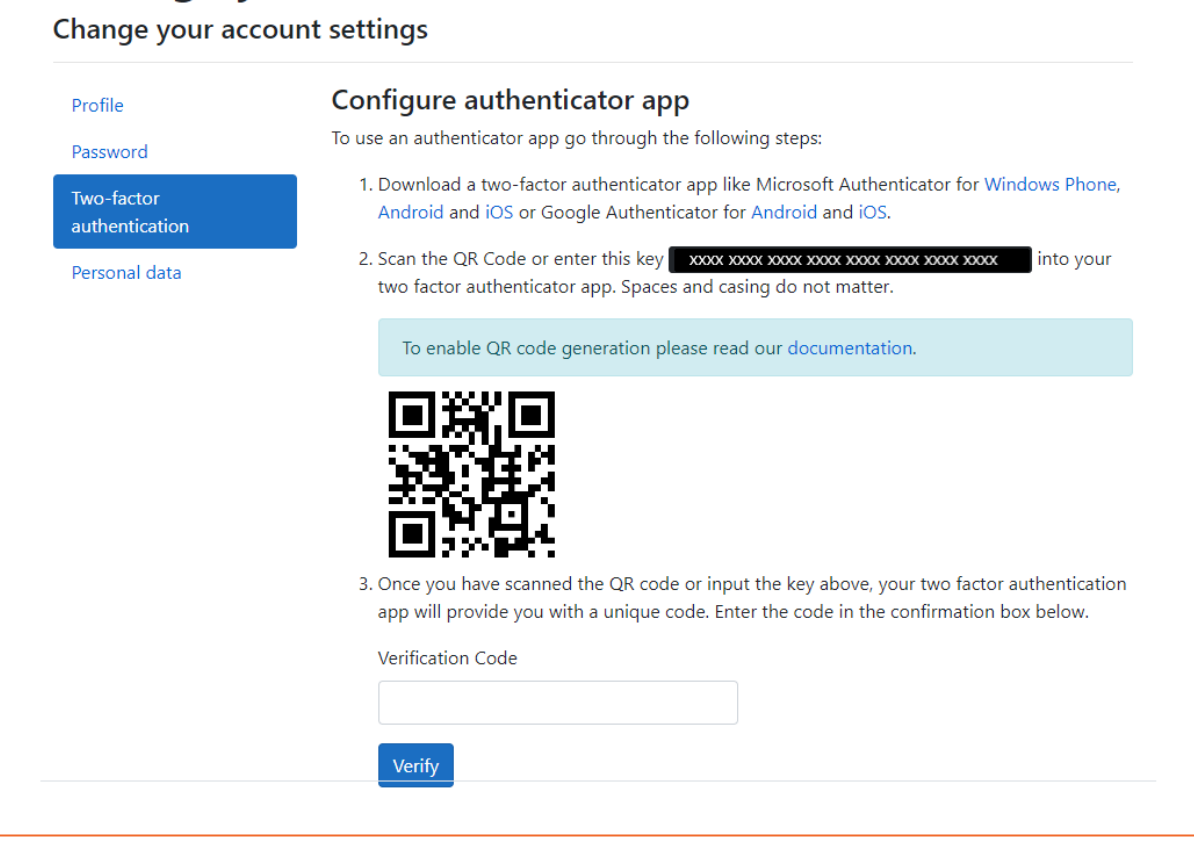

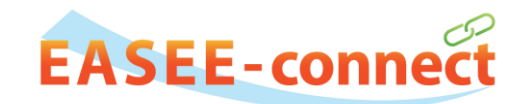

You can download your personal data as a JSON file (click on "Download"), and you can permanently delete the account (click on "Delete"):

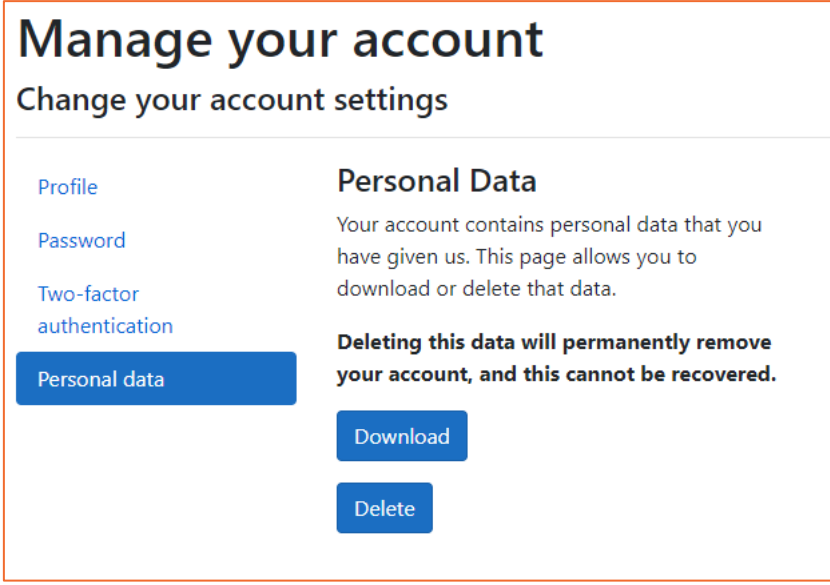